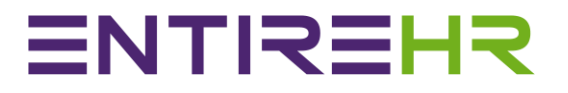

## Client Mobile App Guide

This Client Mobile App guide has been created as an introductory guide to navigating and using the Client App. The images provided in this guide may appear slightly different depending on the make, model and size of device.

### **Contents**

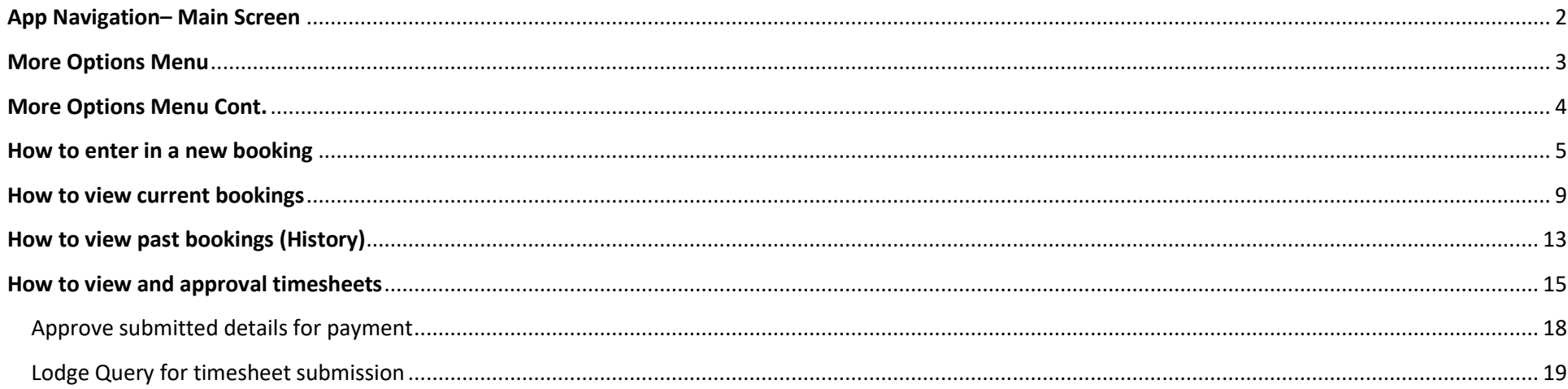

### **App Navigation– Main Screen**

<span id="page-2-0"></span>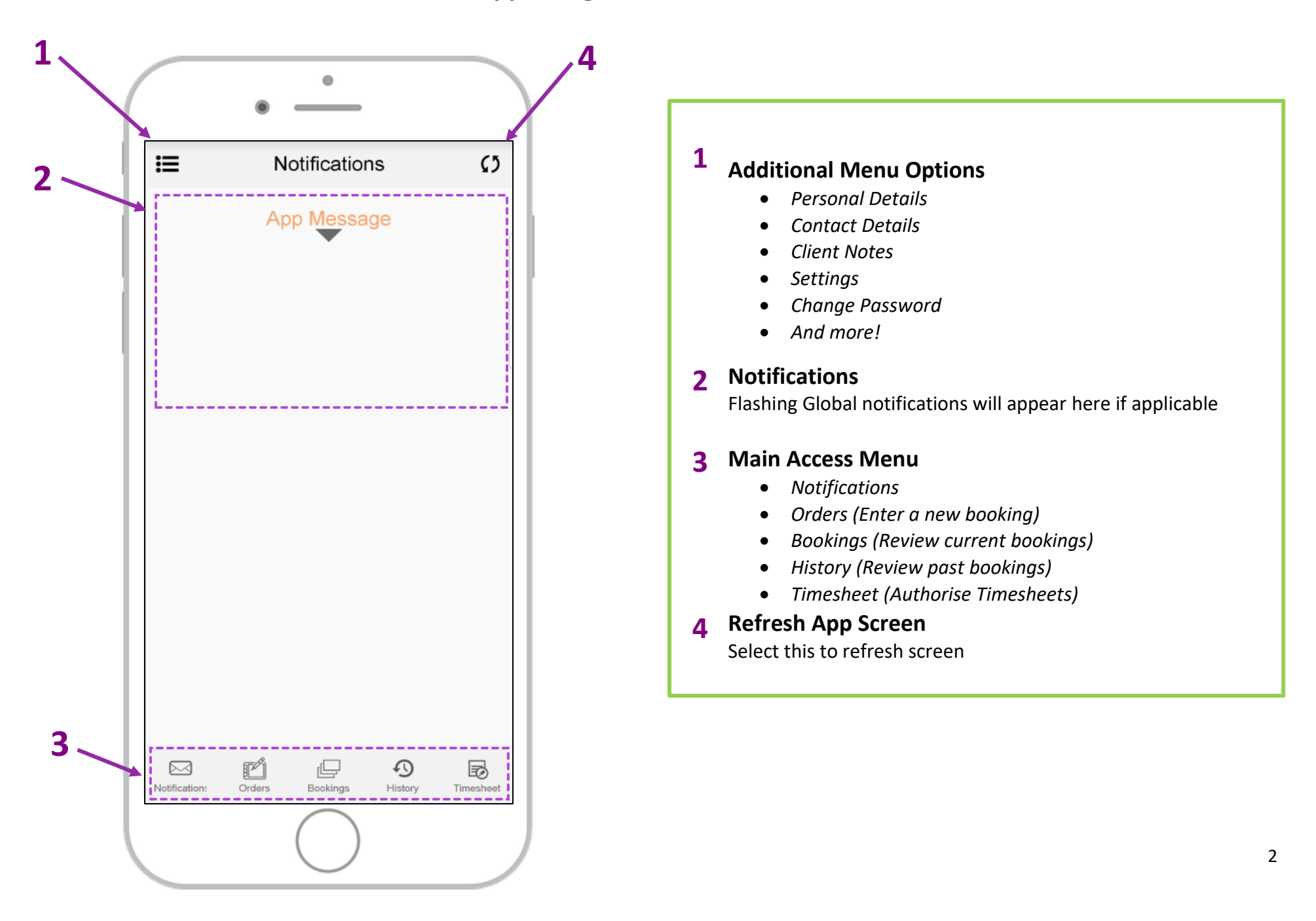

### **More Options Menu**

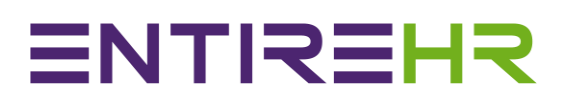

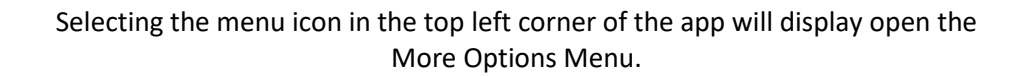

#### **Personal Details**

Access to view and update personal details such as first name, surname, preferred name, designation (Position) and qualification (if applicable).

#### **Contact Details**

Access to view and update contact details such as Email, Phone number and contact preference.

#### **Notes**

Selecting this will allow you to view and update notes for all authorised

locations

Notes available to view and update include:

- Important Personnel Notes
- Transport | Parking
- Entry | Security | Timesheets notes.

#### **App Settings**

Selecting this will take you to General App settings.

#### **Change Password**

Click here to change your password.

#### **Logout**

It is recommended to stay logged in on your app. However, if you wish to log out click here.

<span id="page-3-0"></span>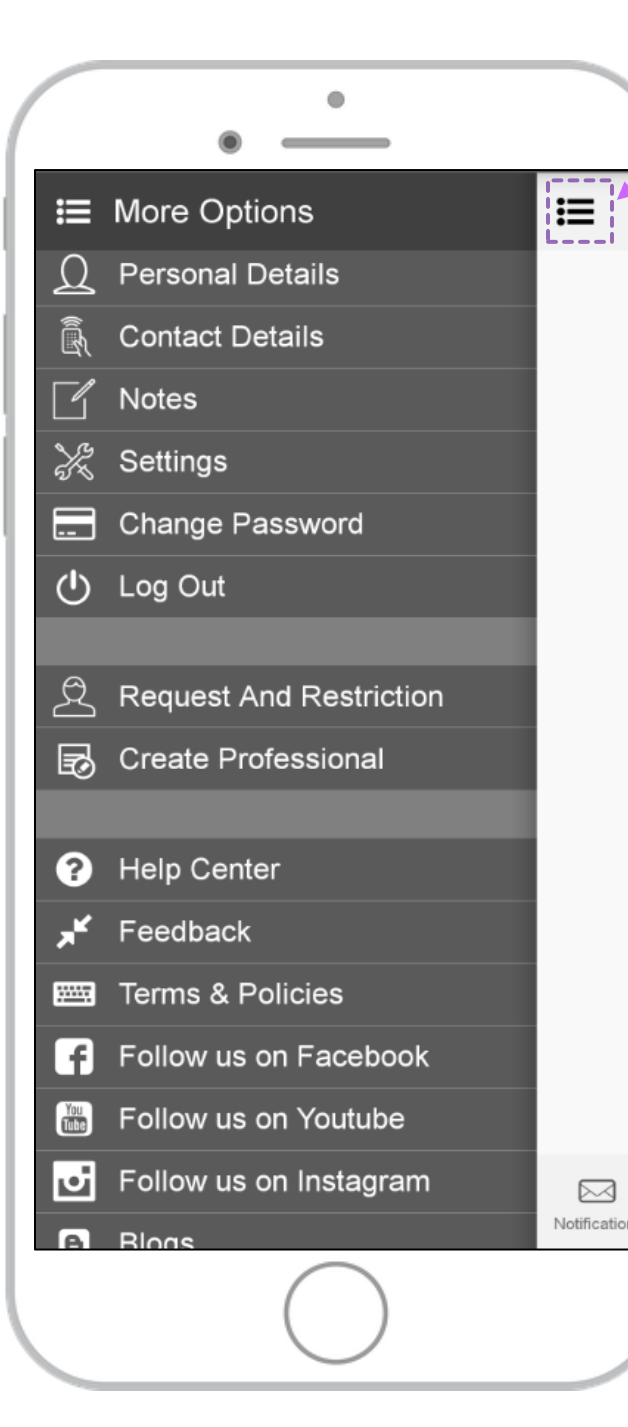

### **More Options Menu Cont.**

#### <span id="page-4-0"></span> $\bullet$  $\mathbf{H}$ **More Options** 挂 **Personal Details**  $\Omega$ **Contact Details** 鸁 **Notes** ℅ Settings **Change Password** ⋿  $(1)$ Log Out  $\beta$ **Request And Restriction** 勗 **Create Professional Help Center** 3 Feedback Ж **Terms & Policies SHARE** Follow us on Facebook  $\epsilon$ Follow us on Youtube  $\frac{Y_{\text{OU}}}{\ln(1.73)}$ ائع Follow us on Instagram ⊠ Notificatio le. **Rlogs**

#### **Request and Restriction**

**ENTREHR** 

Select here to view, add or edit location Requests and Restrictions.

#### **Create Professional**

Click here to create a new professional to authorise access to order staffing requests, view current bookings and booking history via the App and portal.

#### **Help Centre**

Access to Contact information of who to contact if you require assistance

**Feedback**

Click here if you wish to submit a complaint, compliment or Suggestion

**Terms & Policies** Click here to view Terms and Conditions

#### **Social Media Links**

Link to Facebook page Link to Youtube Link to Instagram

**Blog Link** Link to access company Blog/Information

### **How to enter in a new booking**

<span id="page-5-0"></span>**Step 1. Select Orders from the Main Access Menu**

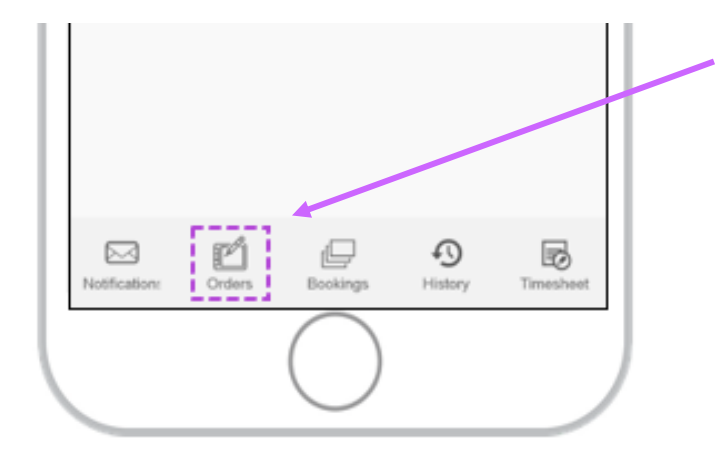

**Step 2. Select the required Service Location from the displayed list**

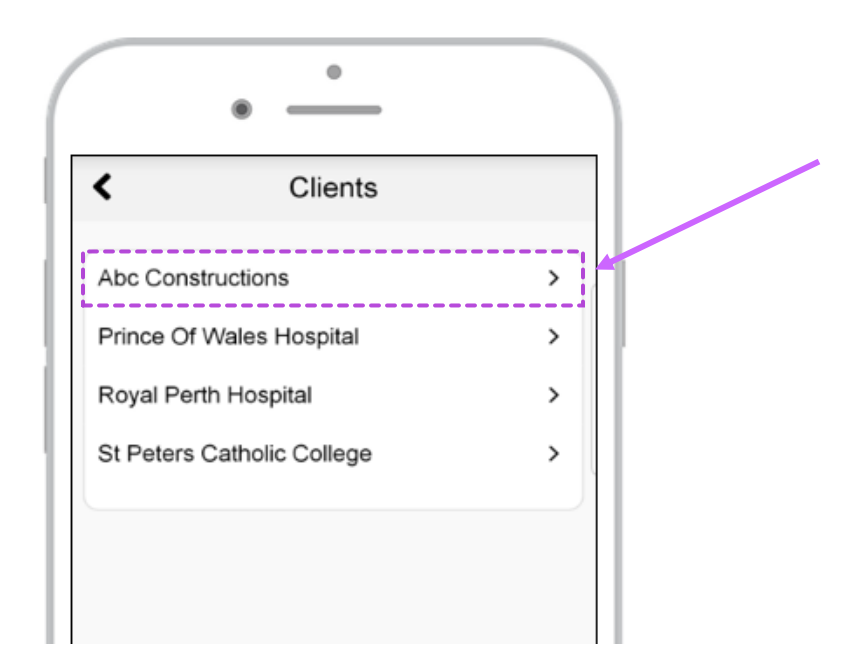

**ENTREHR** 

#### **Step 3. Enter in mandatory order details**

Please begin from the top of the screen and apply all mandatory details.

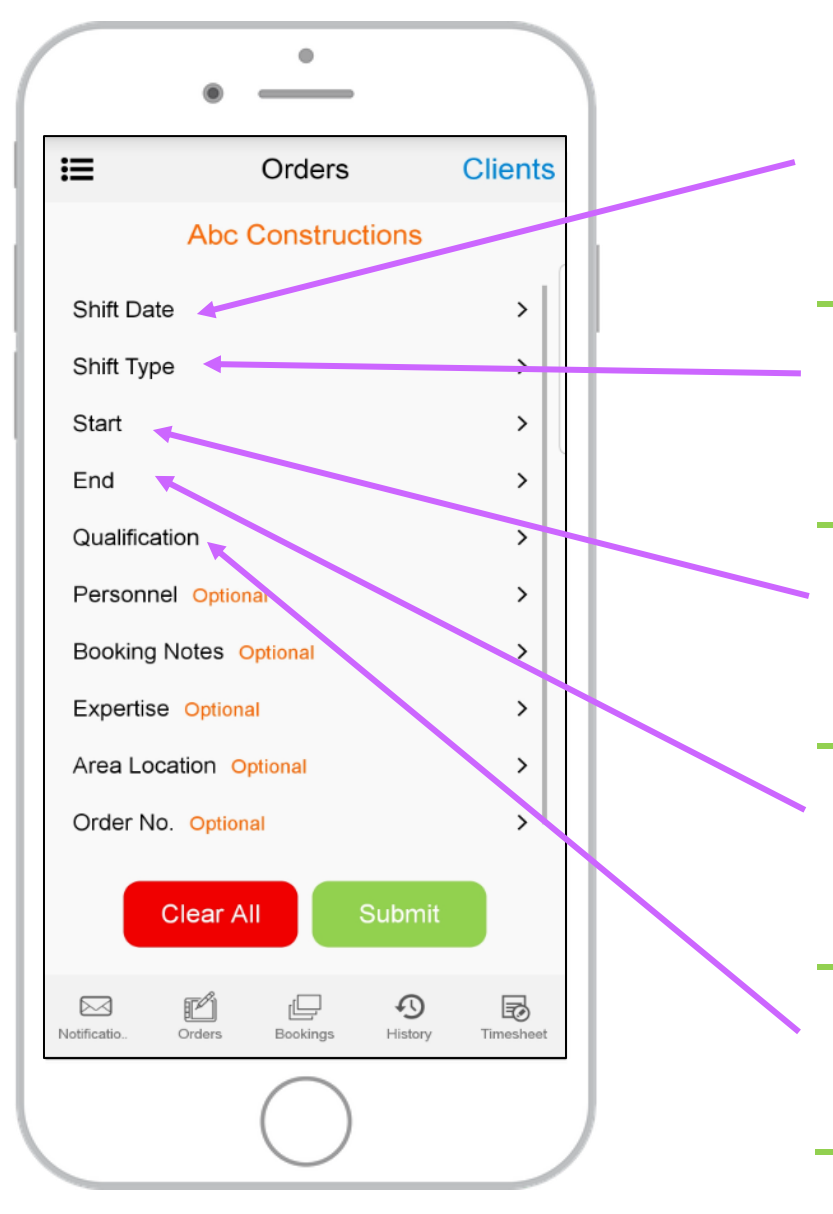

#### **Shift Date**

The Shift Date is the Calendar date you request a staffinger request. On selection of Shift Date, a calendar will appear. To apply a shift date, select from the calendar. To apply multiple dates for the same Qualification and Shift time please select more than one date from the calendar view.

#### **Shift Type**

The Shift type assists the system and users to search for available staff. On selection of the shift type the App will show all available Shift Type codes. If you are unsure on the shift types please contact your Help Centre personnel.

#### **Start**

The Start field is used to define the shift start time. Selecting this will provide a pop-up screen to select a start time in 15-minute increments. Please note the Start and End time are in 24hour format.

#### **End**

The End field is used to define the shift end time. Selecting this will provide a pop-up screen to select a start time in 15-minute increments. Please note the Start and End time are in 24hour format.

#### **Qualification**

The Qualification is used to identify the Skill Set/Role of the personnel you are requesting. On selection of Qualification a list of all available Qualifications will appear.

*Please note any fields marked as "Optional" are non-mandatory.*

### **Step 4. Enter in any details in applicable optional fields**

Update any of the optional fields.

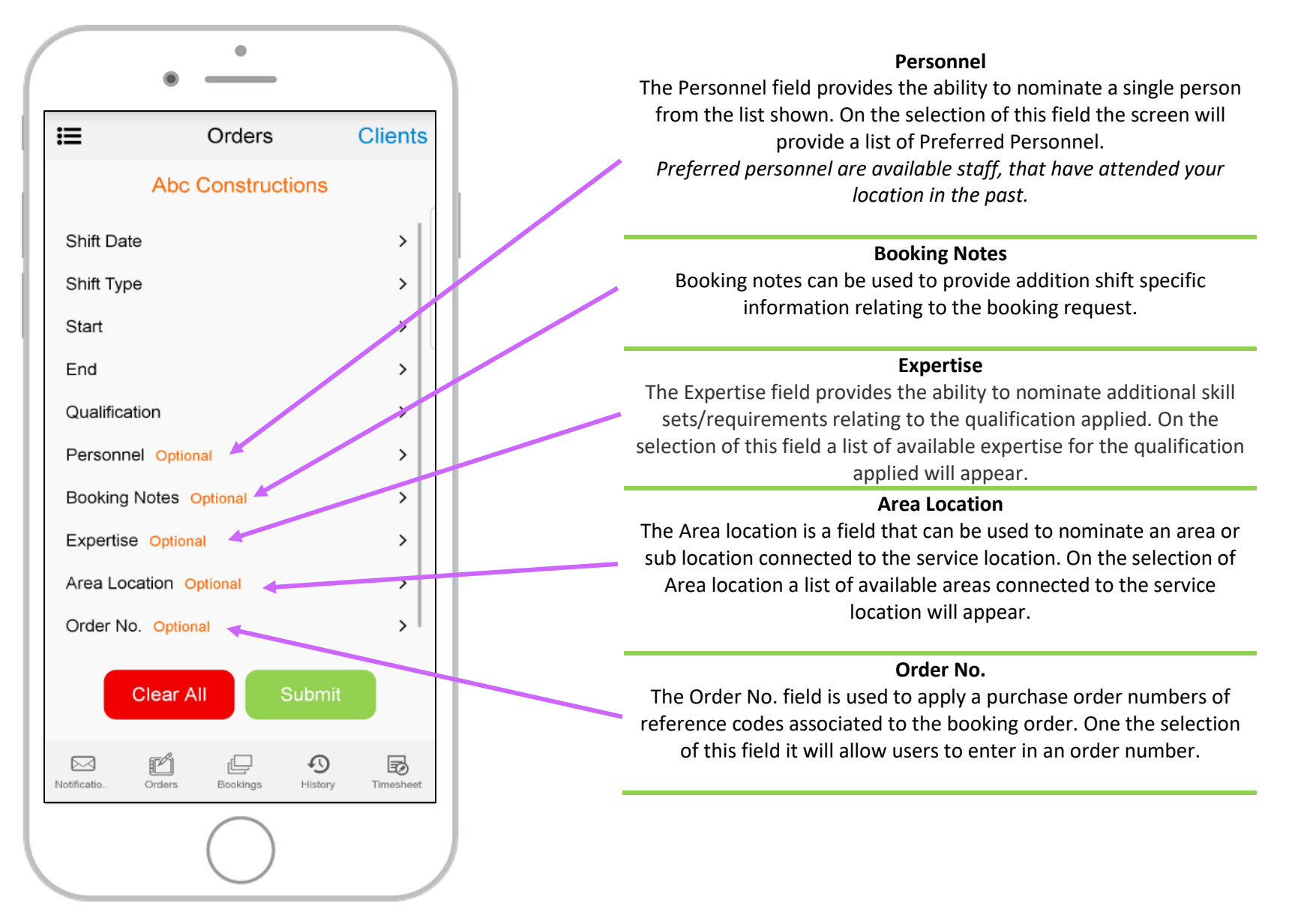

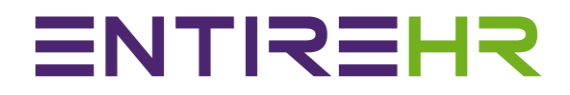

#### **Step 5. Click on Submit**

Once all Mandatory and Optional Data are entered

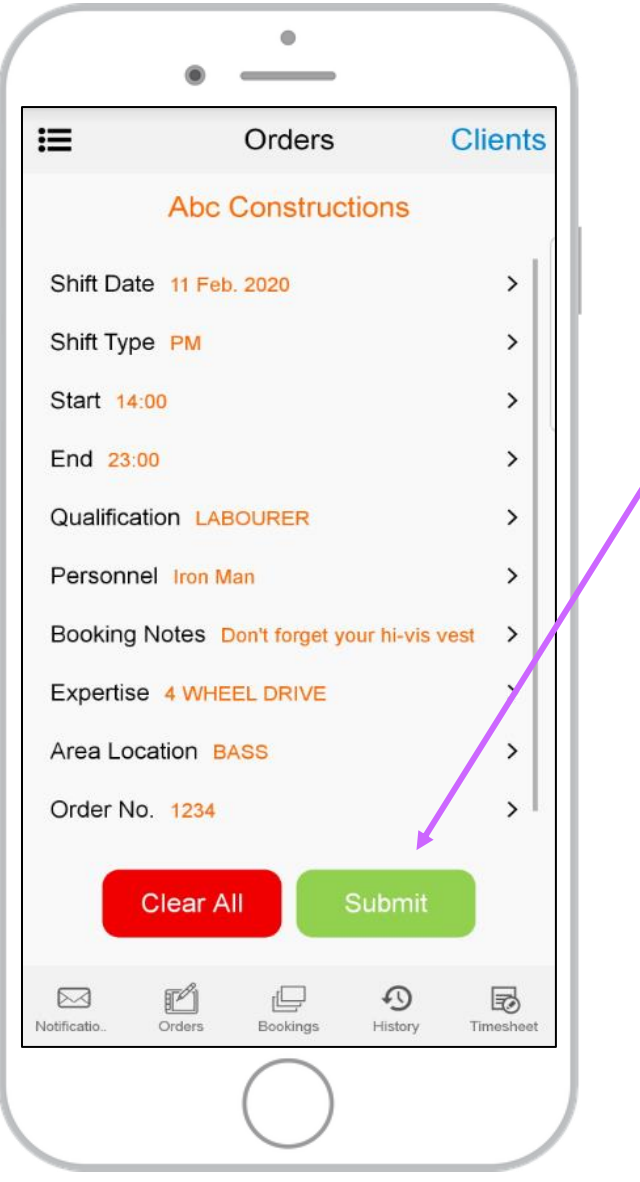

### **How to view current bookings**

<span id="page-9-0"></span>**Step 1. Select Bookings from the Main Access Menu.**

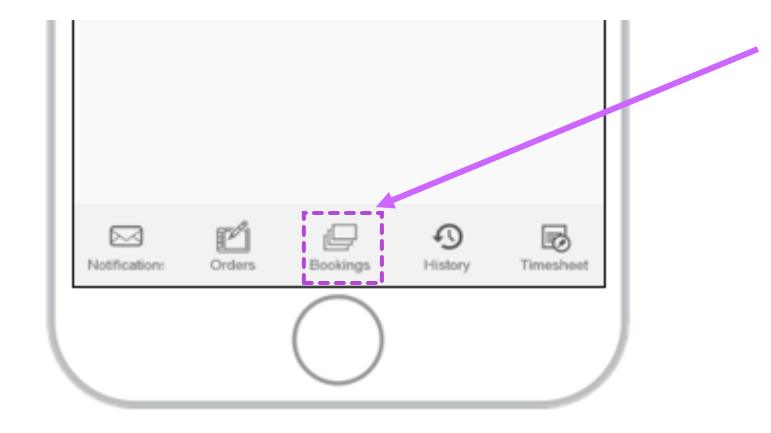

**Step 2. Select the required Service Location from the displayed list.**

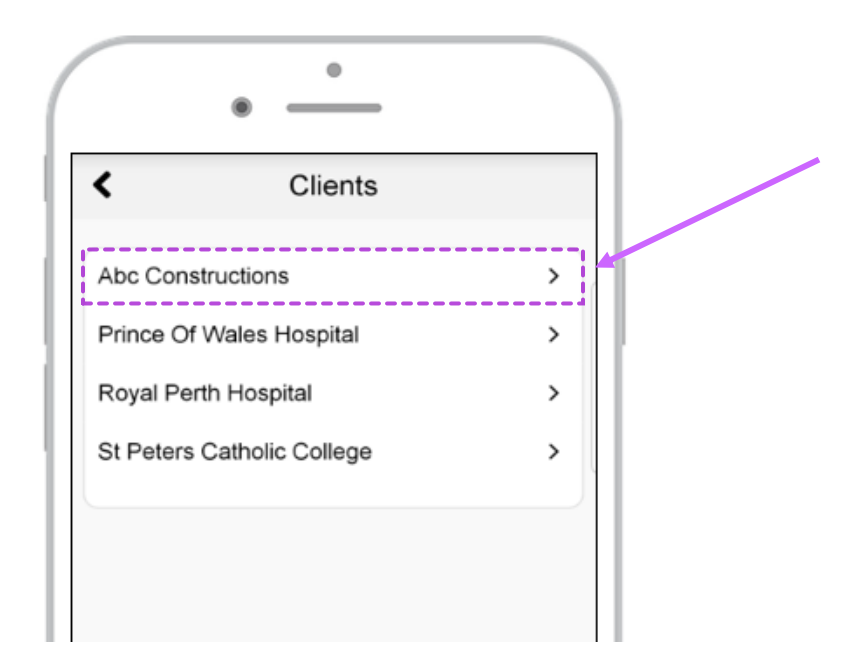

**ENTREHR** 

**Step 3. Select the applicable section to view bookings.**

The sections categorise shifts on their current statuses and highlight the total number of requests.

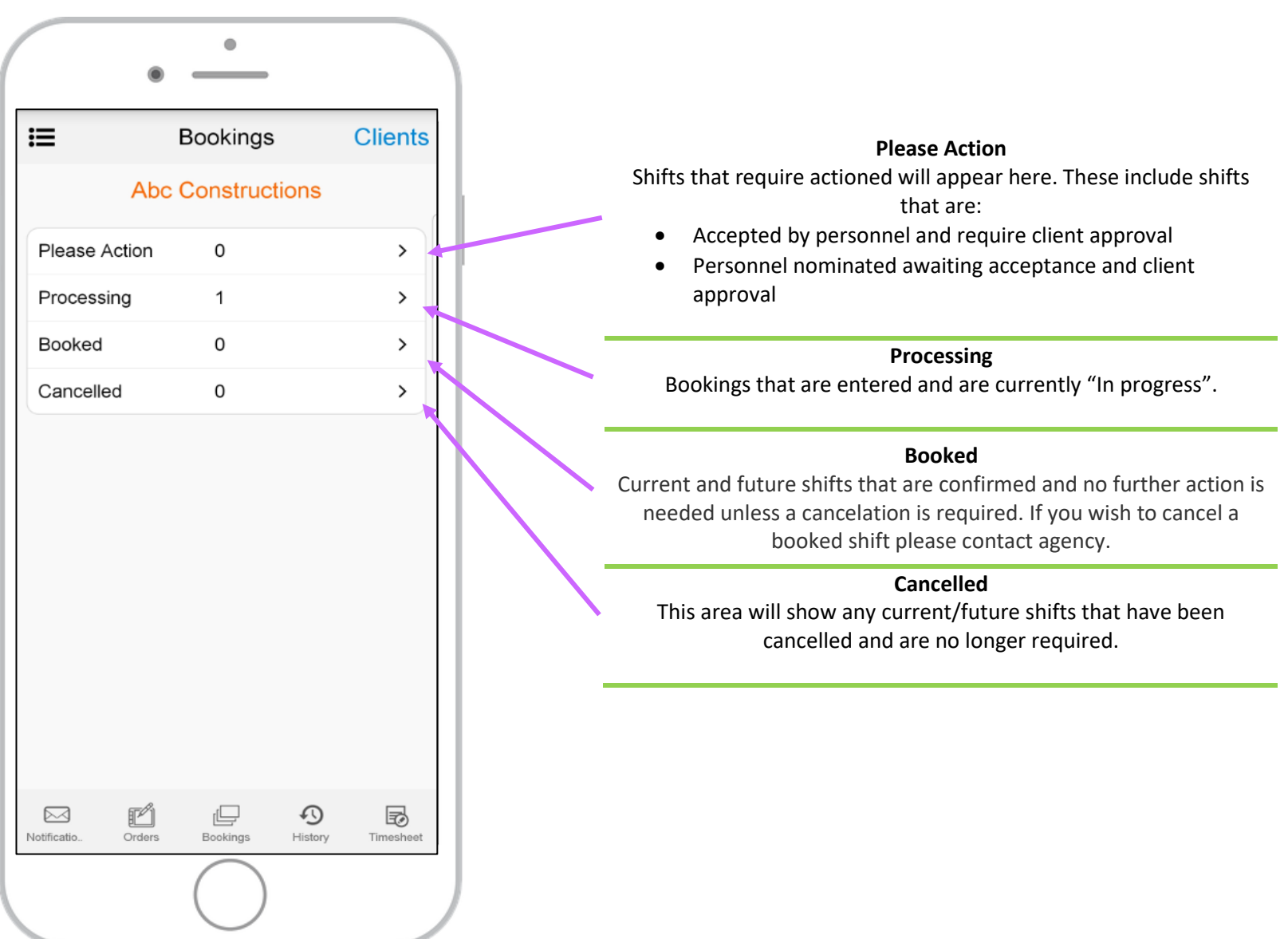

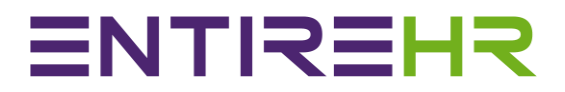

#### **Step 4. Viewing current/future shifts.**

Once a section is selected a list of applicable shifts will appear. Select the shift to view specific shift details.

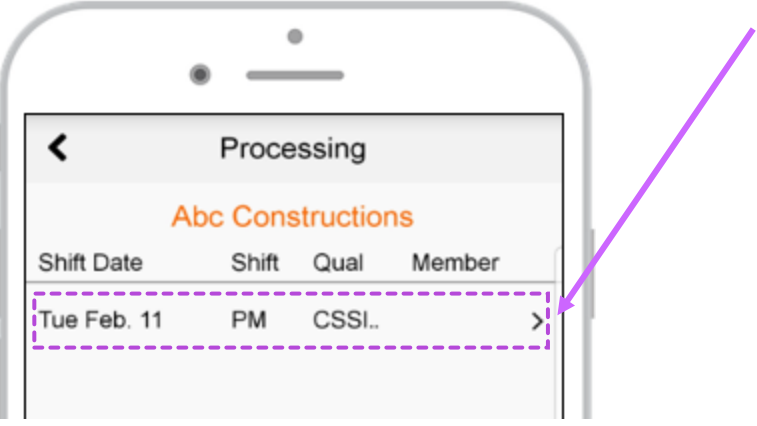

Below is an example of shift details shown in the expended view

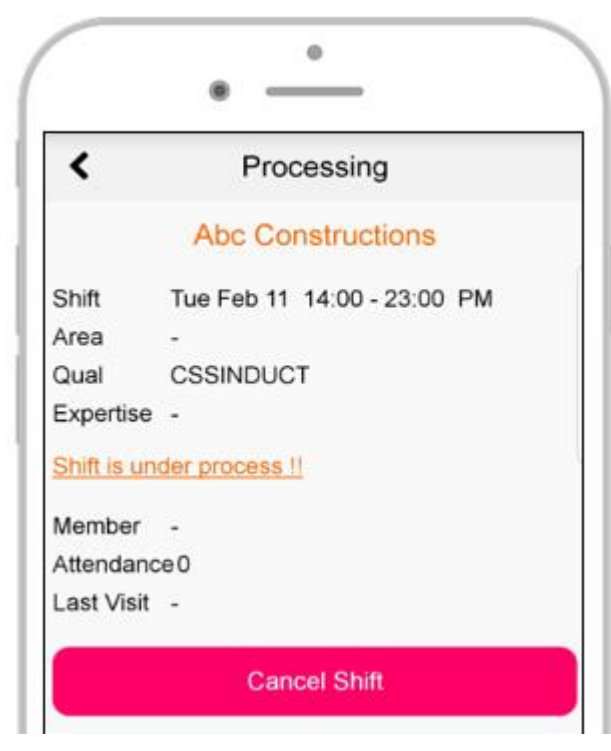

**Step 5. Cancelling a shift in the processing section.** 

If a shift is in the processing section, you can cancel it by selecting the Cancel shift button.

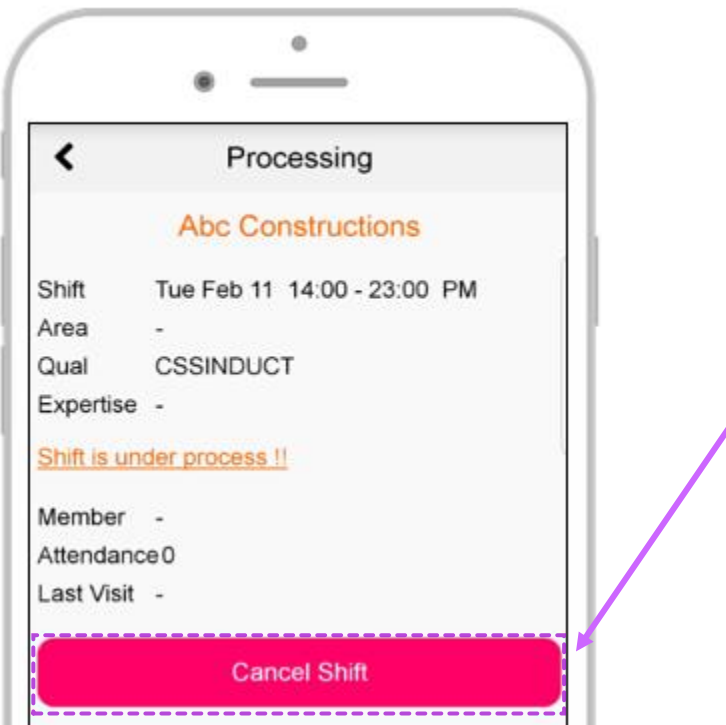

*Please note if a shift has progressed past the processing section please contact the agency to cancel the booking.* 

### <span id="page-13-0"></span>**How to view past bookings (History)**

**Step 1. Select History from the Main Access Menu.**

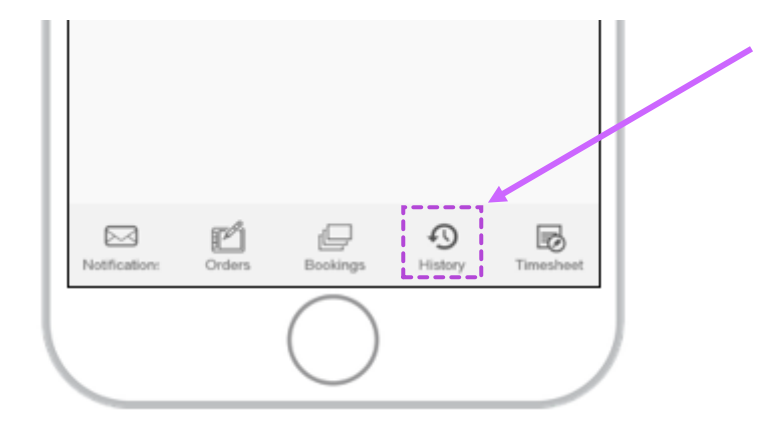

**Step 2. Select the required Service Location from the displayed list.**

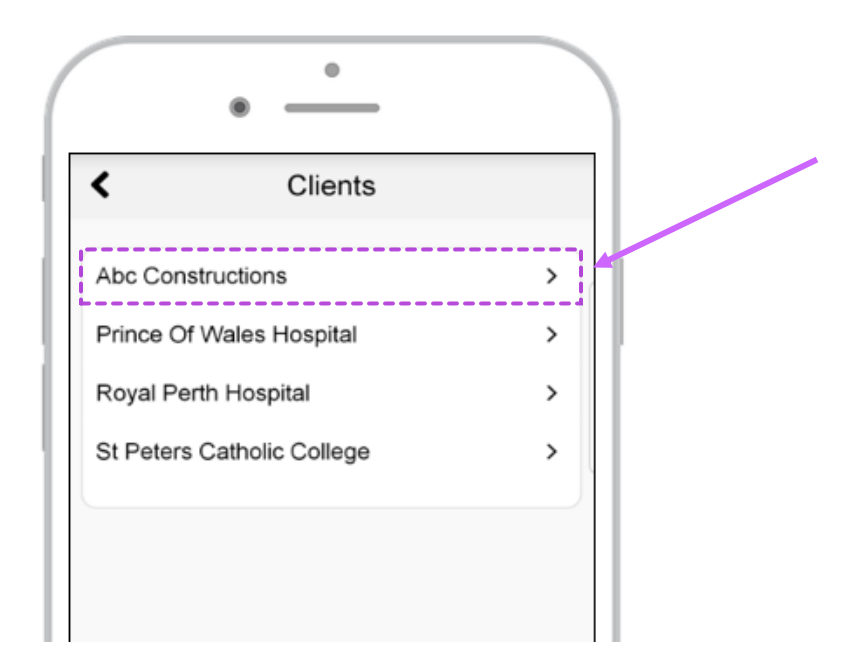

#### **Step 3. Select the applicable section to view bookings.**

Similar to current bookings each section categorised the final status of previous bookings and highlight the total number of requests for each.

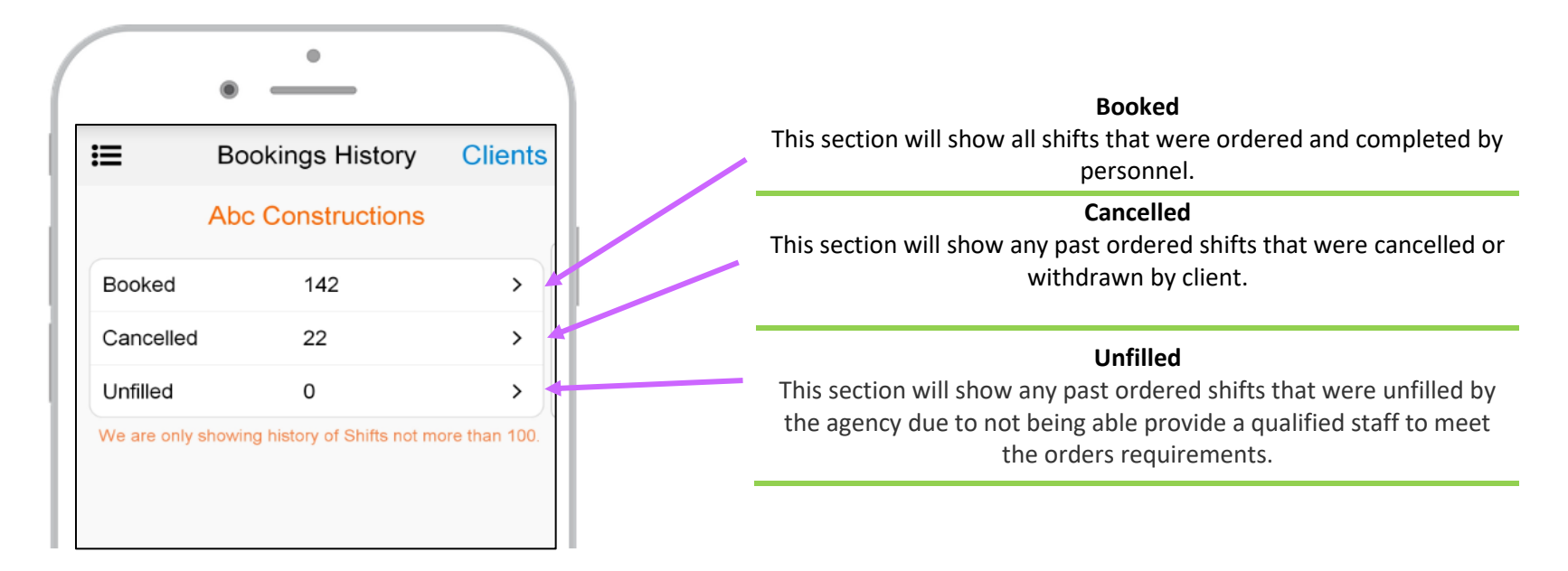

#### **Step 4. Viewing past shift details.**

Once a section is selected a list of applicable shifts will appear. Select the shift to view specific shift details.

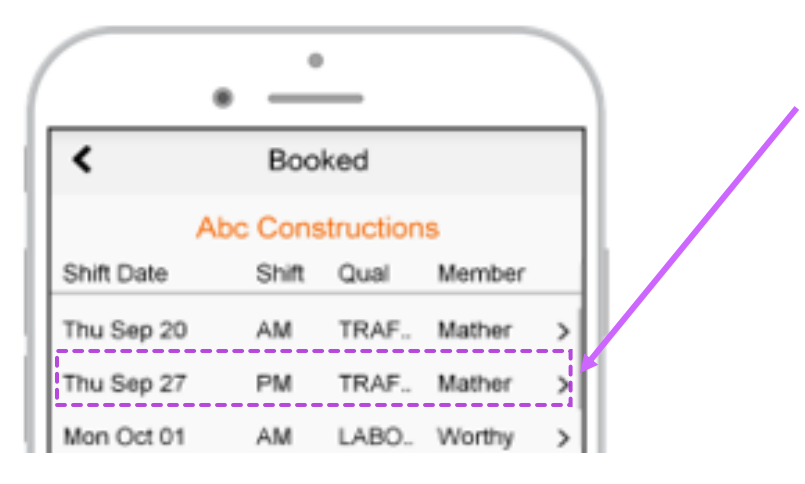

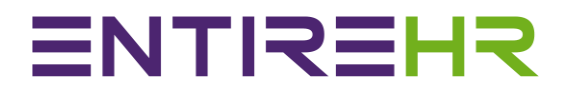

### **How to view and approval timesheets**

<span id="page-15-0"></span>**Step 1. Select Timesheet from the Main Access Menu.**

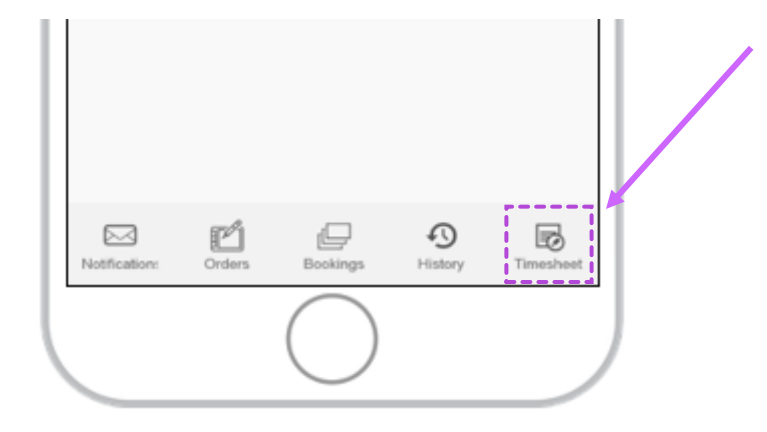

**Step 2. Select the required Service Location from the displayed list.**

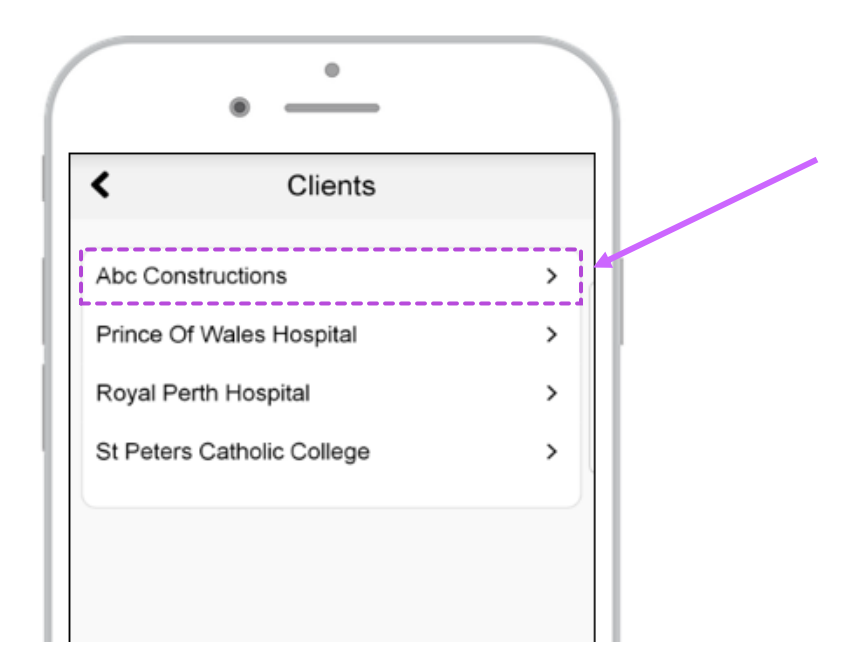

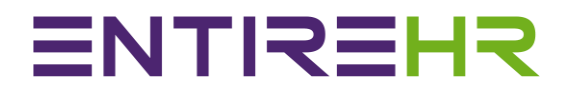

#### **Step 3. Select a timesheet to approve.**

On the selection of a service location the screen will display any outstanding timesheets awaiting client approval.

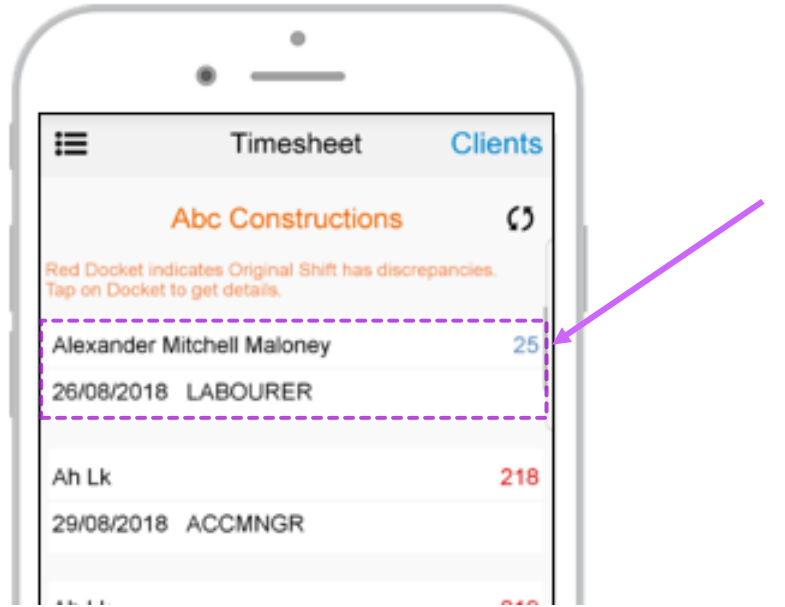

To view a timesheet submission and approve select the timesheet details.

If a timesheet number is appearing in Red font it indicates a discrepancy from the original booking to what was submitted by the staff.

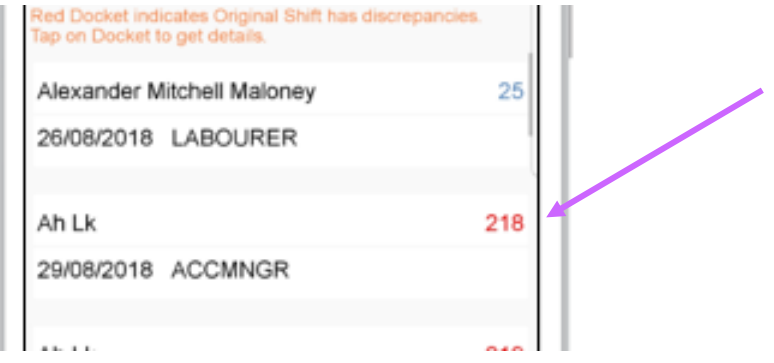

#### **Step 4. Review submission**

Any fields appearing in Red font it indicates a discrepancy from the original booking to what was submitted by the staff. To view a copy of the timesheet select

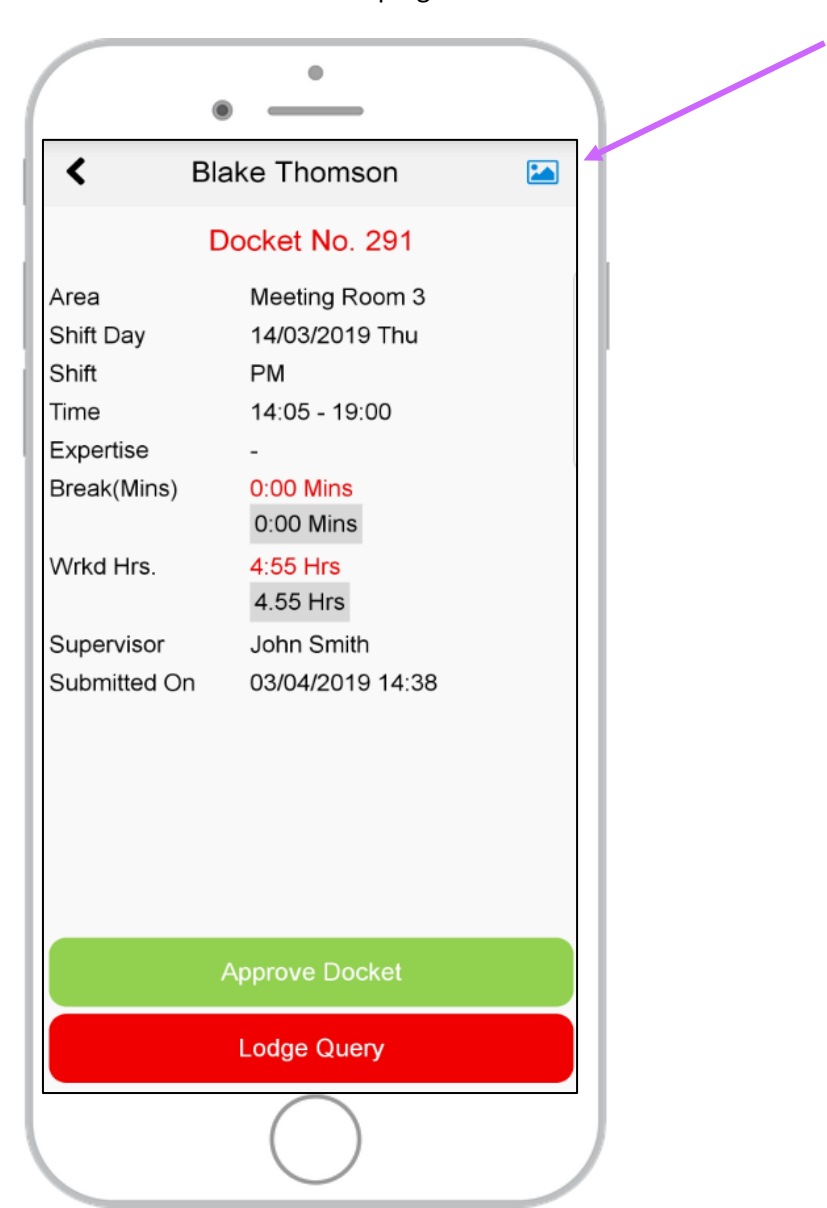

the **found in the top right corner.** 

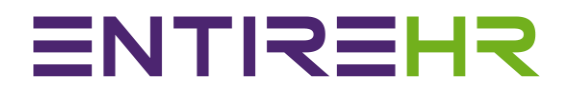

**Step 6a. Approve submitted details for payment**

<span id="page-18-0"></span>Select Approve docket if the details submitted by the Member are correct.

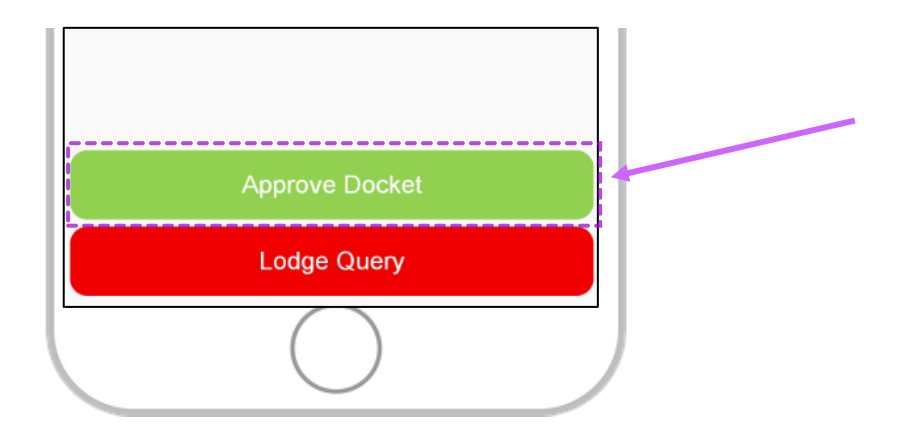

If you select Approve Docket the following message will appear.

 $\epsilon$ 

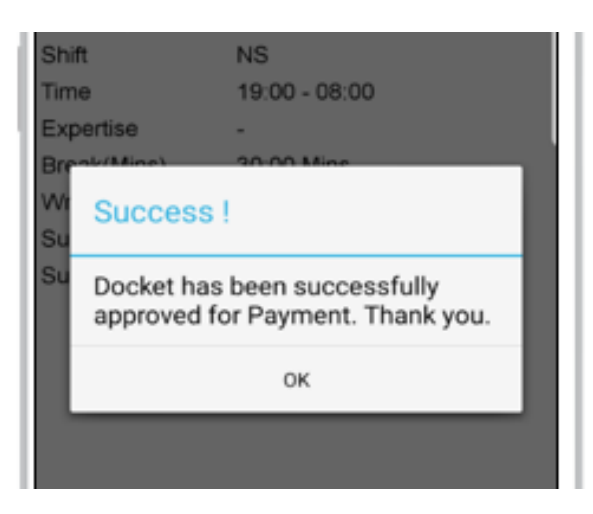

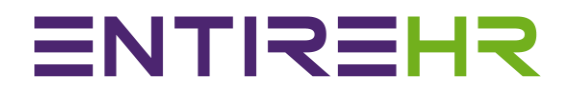

#### **Step 6b. Lodge Query for timesheet submission**

<span id="page-19-0"></span>Select Lodge query if you wish to dispute the submission. If you select Lodge Query the following screen will appear.

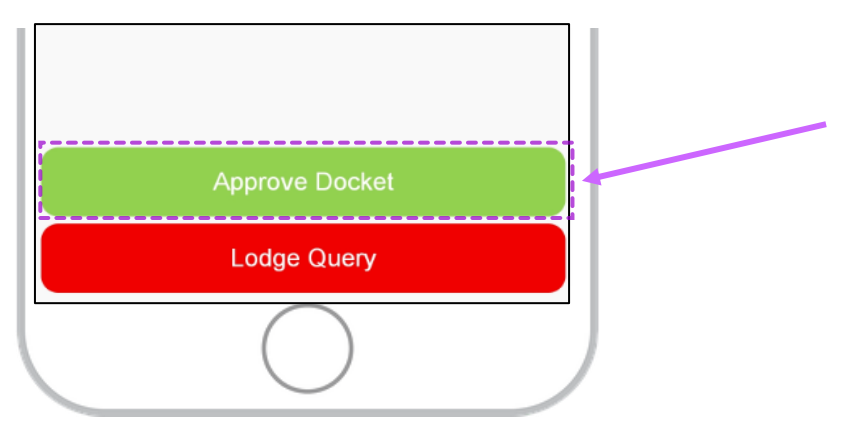

Notes entered via this screen will be sent directly to the staff who submitted the timesheet to allow them to adjust their submission or dispute the discrepancy. If the staff disputes the clients notes the query will be locked for the agency to review and process.

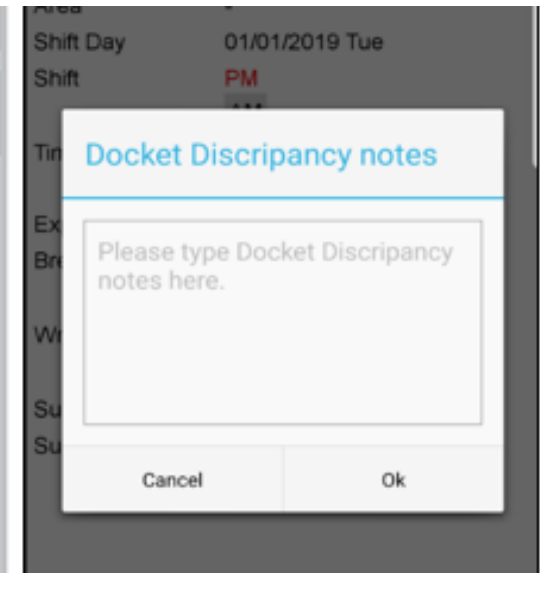